## **Using the Grant Catalog to Donate**

The CFNRV's grant catalog allows community members to make donations to a qualified charitable organization that has applied for a grant through the CFNRV's Responsive Grant Program. Below are instructions for making donations to organizations in the grant catalog. You can also learn more at <https://cfnrv.org/grants/responsive-grants/information-for-community-members/>

## **Step-by-Step Guide to Donate towards a Grant**

Step 1: Visit [https://cfnrv.fcsuite.com/erp/donate/list/grant.](https://cfnrv.fcsuite.com/erp/donate/list/grant) Be sure that you click on the "Grant Catalog" tab to access all available grant request. Read through the summaries of each request. Grant requests are grouped by area of interest (e.g. poverty, education, arts and culture). Each entry includes the organization name, a summary of the organization, the amount requested, and the amount that has already been funded by other donors. Select "Donate" on the grant you wish to donate to.

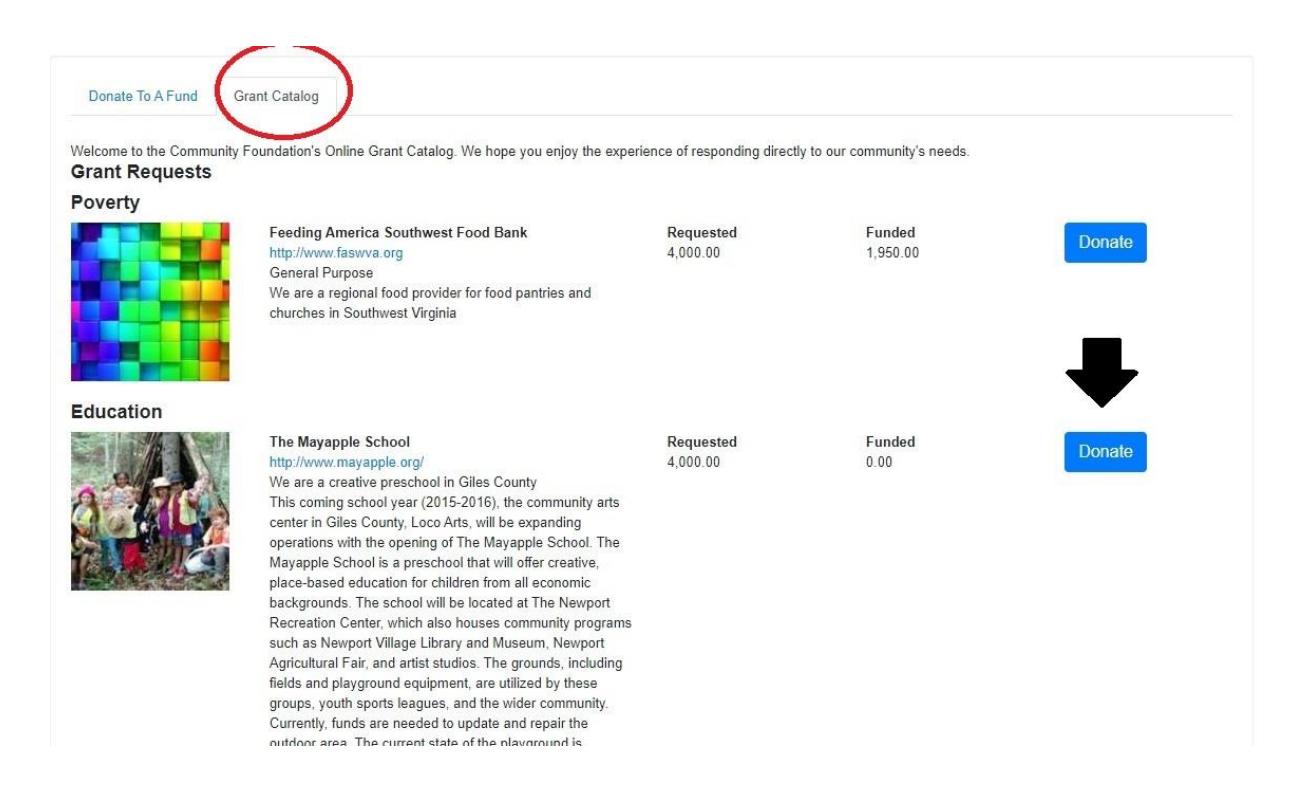

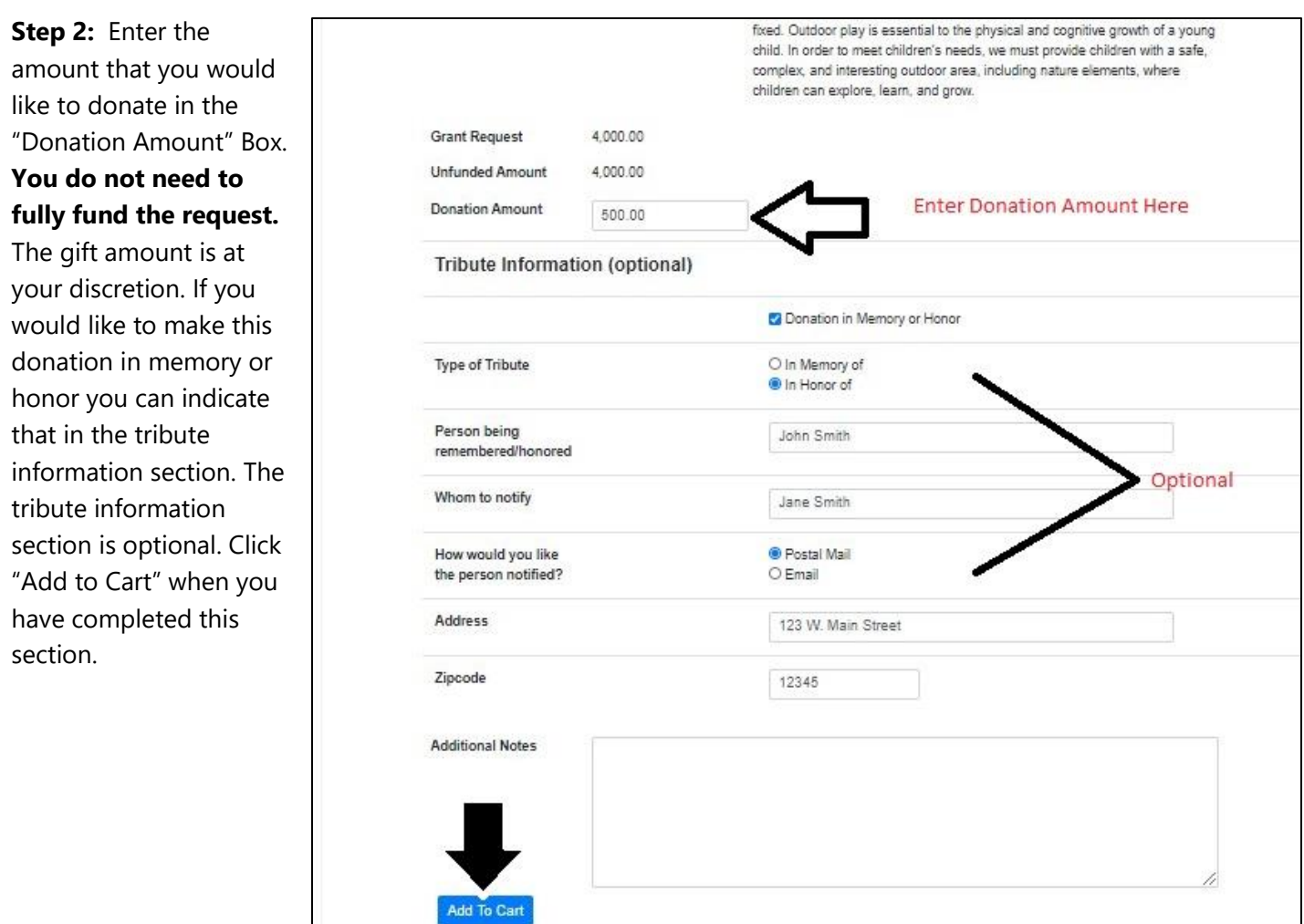

**Step 3:** Here you can decide if you would like to donate to another organization or checkout. If you are ready to check-out, you can skip to Step 5. If you would like to continue giving, select the continue giving tab.

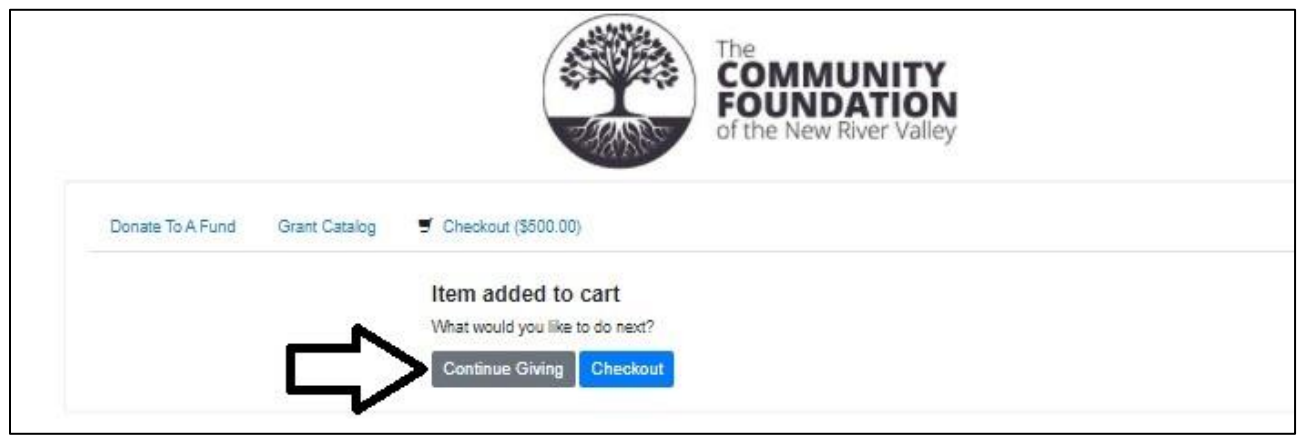

**Step 4:** At this point, you will be redirected back to the grant catalog. Just as you did in Step 1, read through the descriptions, and select "Donate" on the grant that you want to donate towards. Continue with the previous steps until you have made all your selections and are ready to check-out.

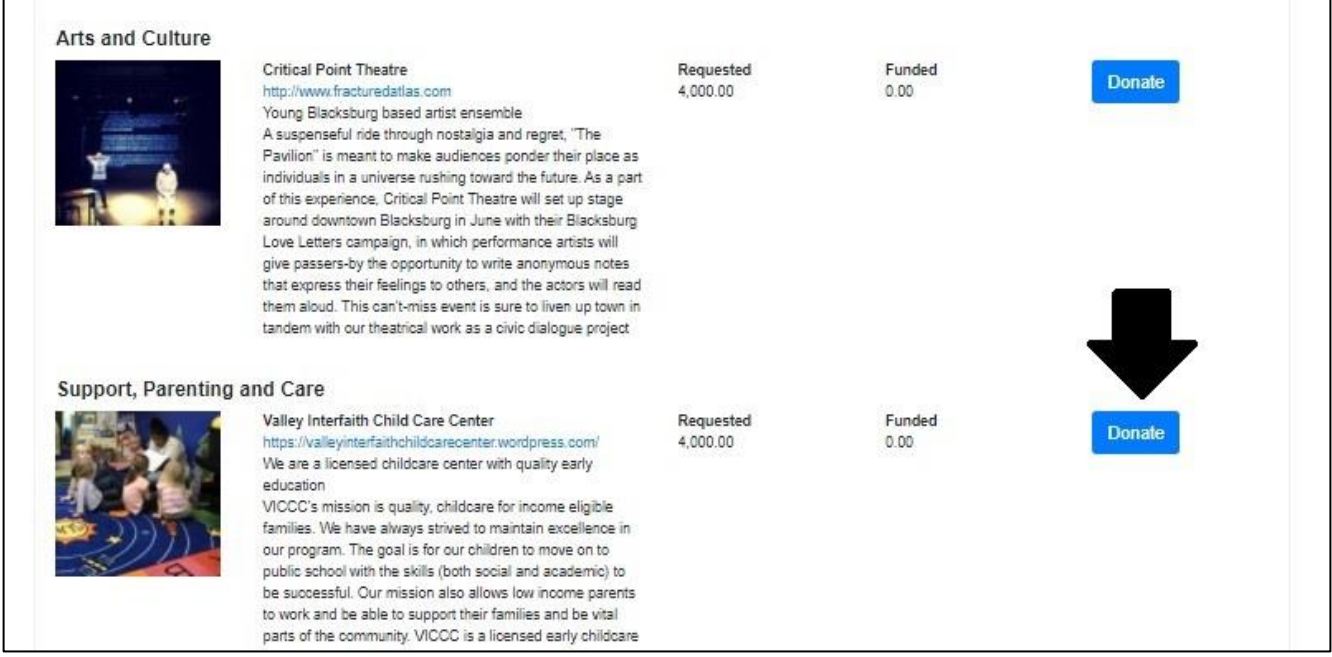

**Step 5:** At this point, you should have gone through the Grant Catalog and made all of your selections to the grants that you wish to help fund. If you are not finished making selections, go back to Step 4. Otherwise, select the "Checkout" button.

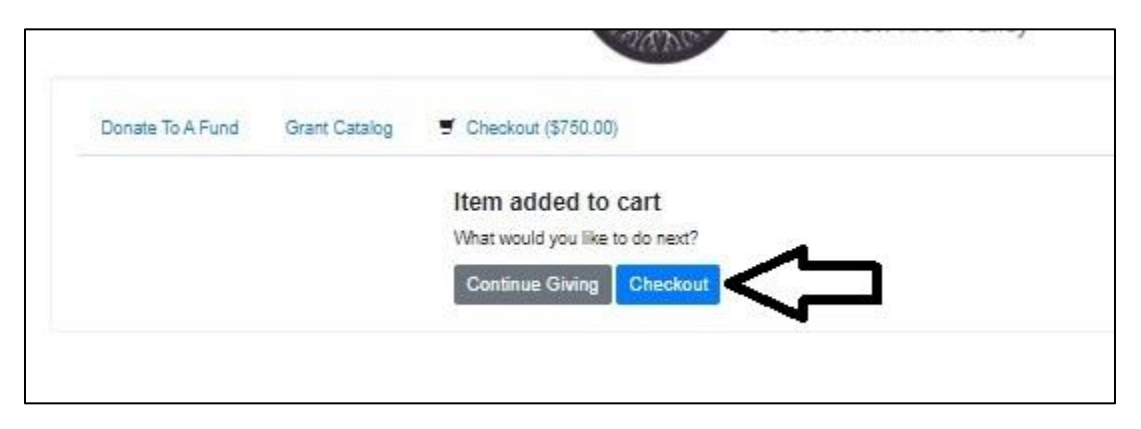

**Step 6:** This will bring you to your cart, which displays a summary of the grants to which you would like to contribute. Be sure that everything looks correct and the amounts are accurate. Enter your required checkout information including your name, email address, and phone number. If you would like to remain anonymous, select the Privacy box. If you would like to update your recognition name, you can do so in the optional recognition box. Finally, please consider helping the CFNRV cover the credit card processing fees by choosing to add 3% next to

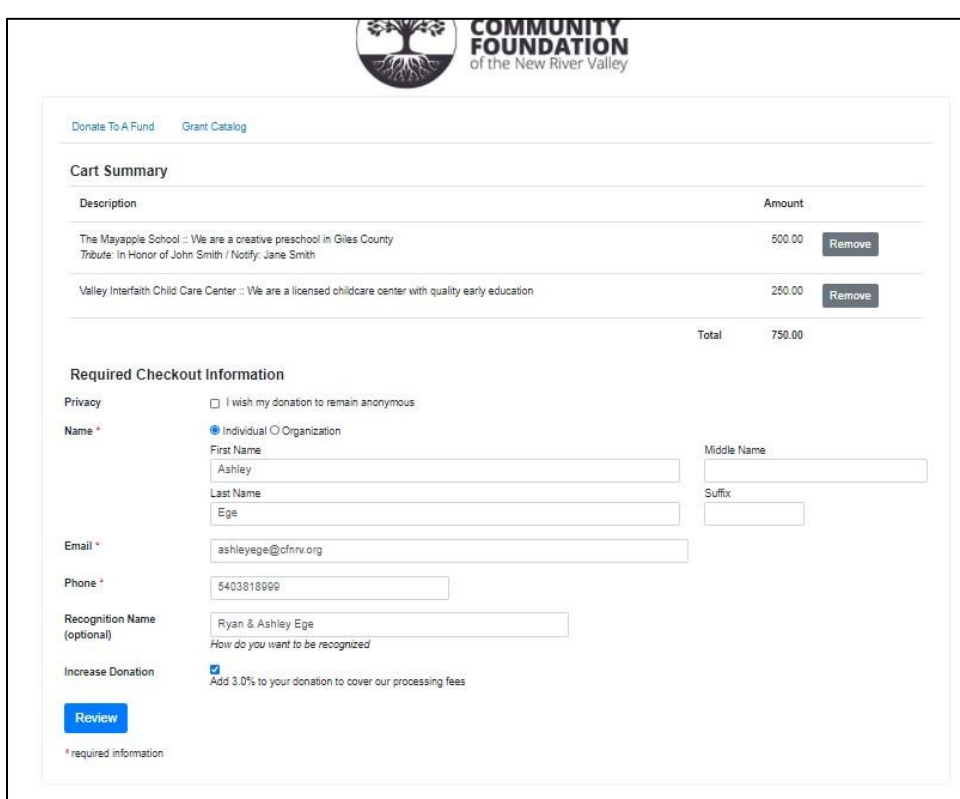

"Increase Donation". Once you have filled out all appropriate information, select the Review tab.

**Step 7:** After hitting Review, you will see a summary report of the grant you would like to make including the amount, whether you would like to be anonymous, and any of the optional information you completed. Click Pay with Credit Card to complete your transaction.

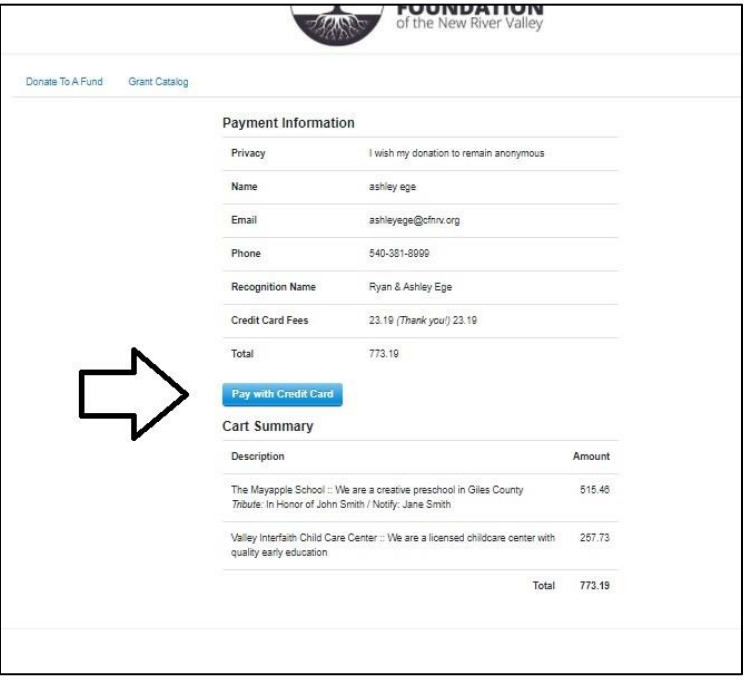

**Step 8:** A box will pop up asking for your name and address. Fill that out and click Payment Info.

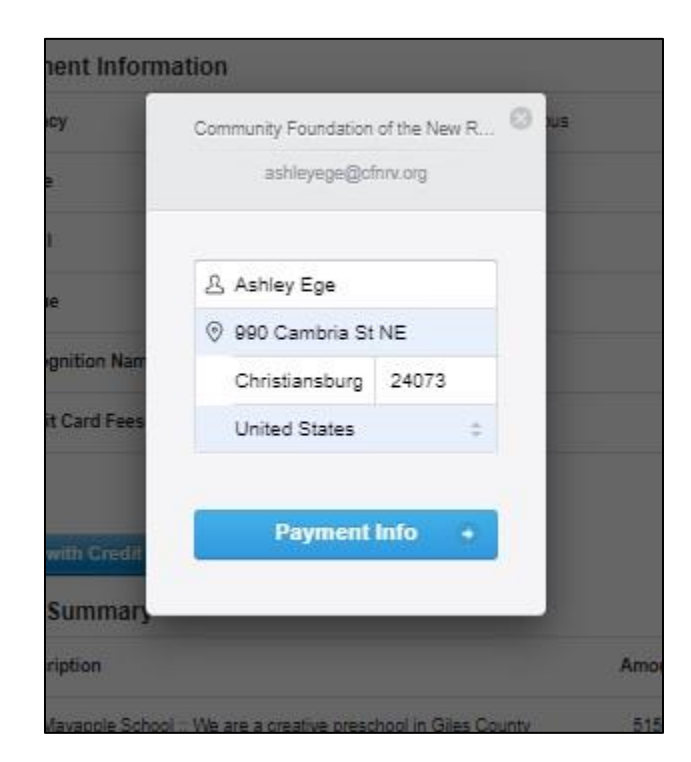

**Step 9:** Enter your credit card information and hit pay

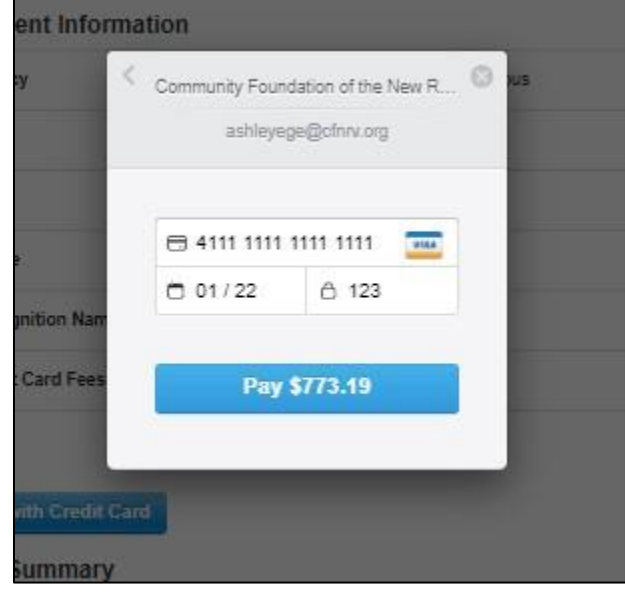

**Step 10:** A Thank you message will pop up letting you know that your donation was received. Your transaction is now complete. If you chose to "continue giving", you will have an option to make a donation to the Fund for the NRV, which provides the CFNRV with flexibility to invest in lasting solutions to our region's most difficult challenges. If you choose to donate to the Fund, you will use the same steps as above to complete your transaction.

This is a the screen you will see if you choose the "continue giving" tab on the Thank You message.

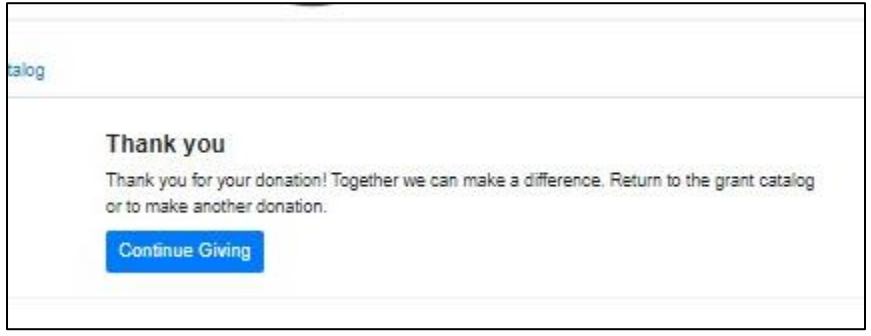

**For your Information:** The Grant Catalog updates in real time. If you click on the Grant Catalog tab at the top of the screen, you will see that the grants you chose to donate to have an increased funded amount by the amount you donated.

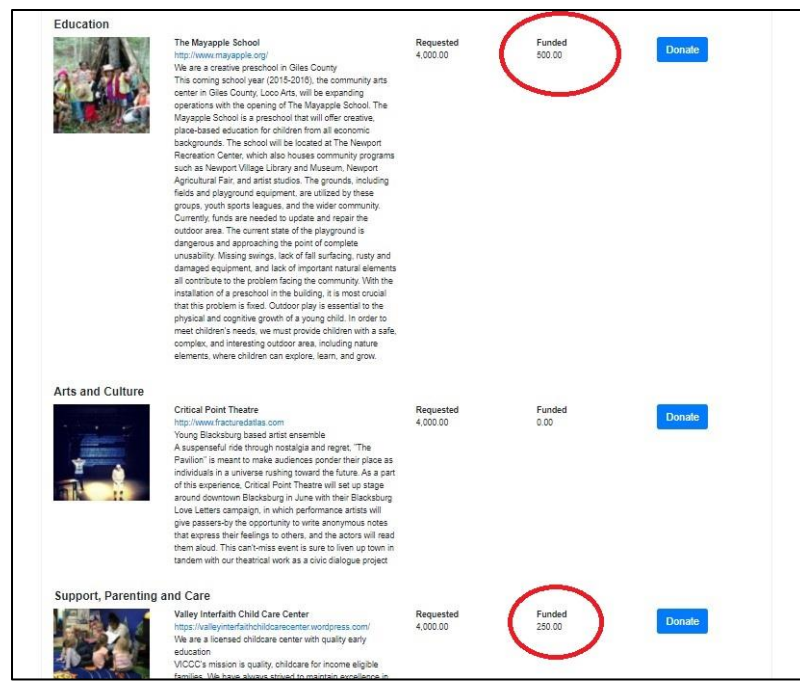

**Questions?** 

Contact the CFNRV staff at chrv@cfnrv.org or call 540-381-8999.